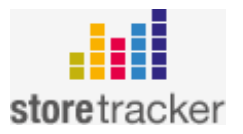

## **storetracker**

# **Dokumentation**

**::**

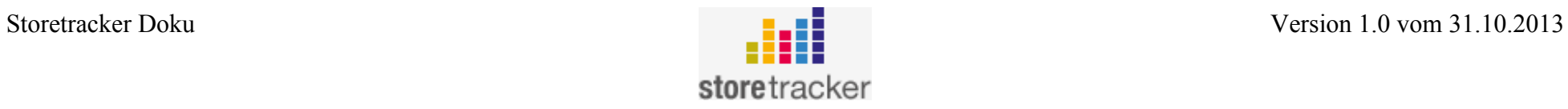

## **frontend**

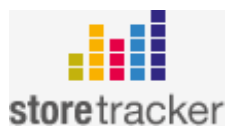

## **Login:**

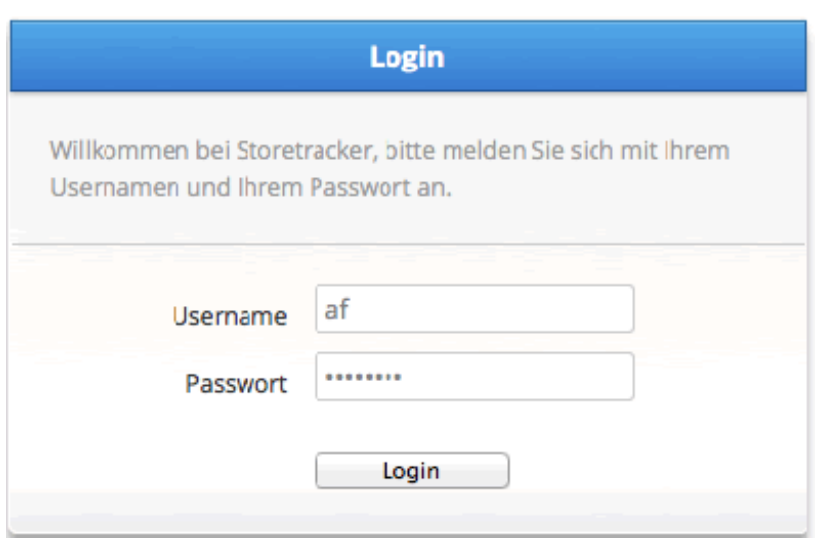

Bitte geben Sie Ihren Benutzernamen (1. Buchstabe von Vor- und Nachname in Kleinbuchstaben) und Ihr Passwort ein.

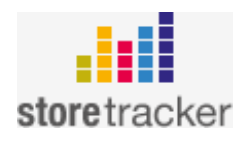

## **Aufteilung:**

Der storetracker gliedert sich in 3 Bereiche:

- **Kopfbereich mit Logo**, User, abmelden und Button zum Wechseln von Frontend zu Backend und Links zu den Funktionen innerhalb des Bereichs (hier Kontakte verwalten, Kontakte anlegen, Kunden verwalten)
- **Contentbereich** hier mit Daten zu Kontakten
- **Fußzeile** mit Verkäuferleiste

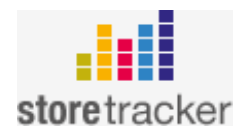

## **Kontakte verwalten:**

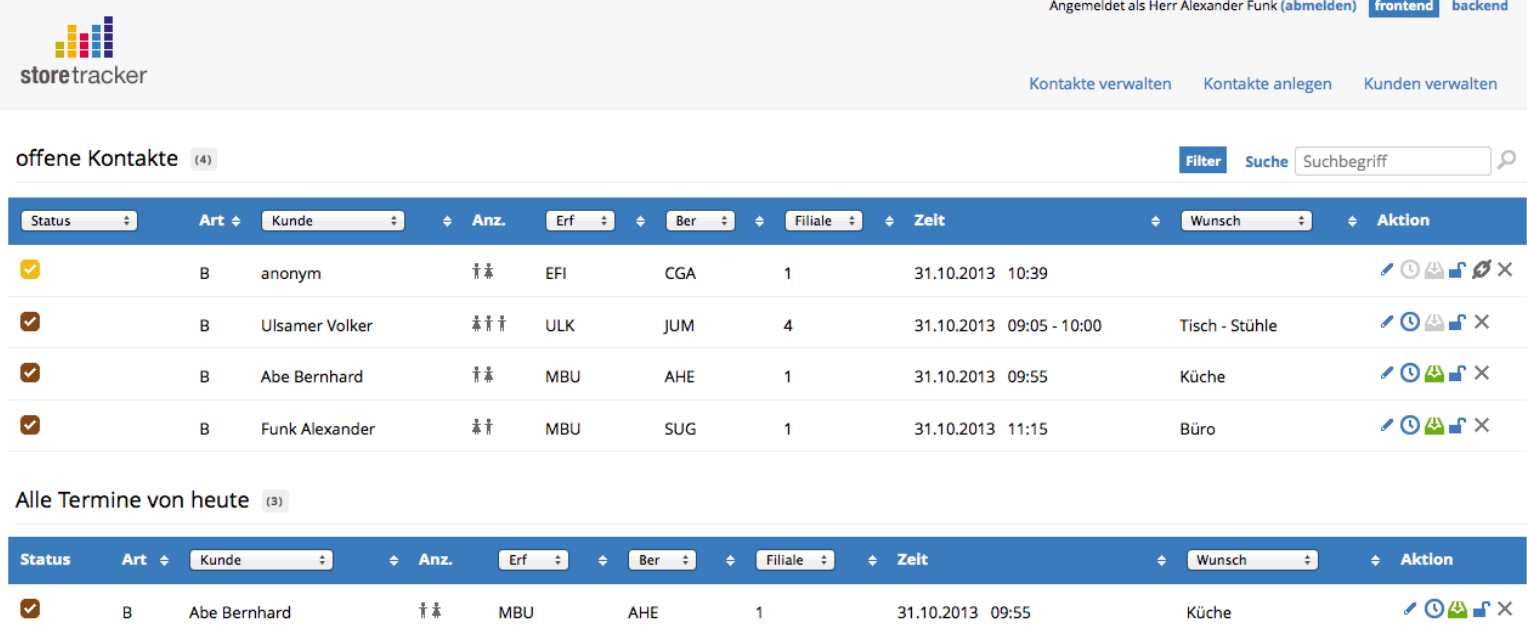

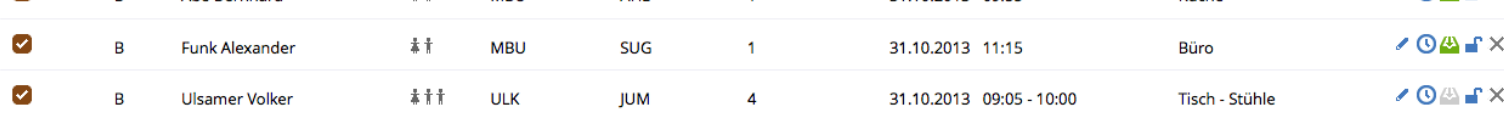

Die Wiedervorlage von heute

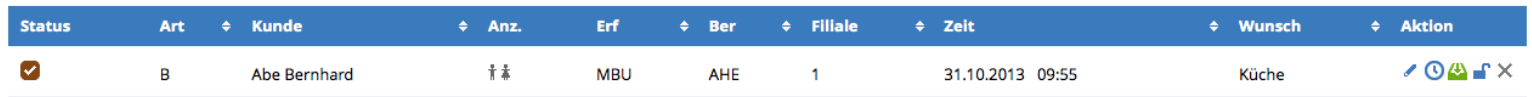

MBU <mark>Mondow Sing & Sug & Pho Mondow Bill Ahe Mondow Bak Mondow Mondow Bill And Mondow Digit Die Mondow Digit Die Mondow Digit Die Mondow Digit Die Mondow Digit Die Mondow Digit Die Mondow Digital Die Mondow Digital Die Mo</mark>

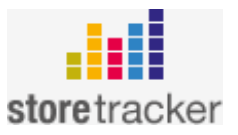

Gliederung der Ansicht "Kontakte verwalten":

Hier stehen alle angelegten Kontakte Ihrer Mitarbeiter.

Die Spaltenüberschriften können teilweise sortiert werden, was durch die kleinen Pfeile im Kopfbereich der Tabellen erkennbar ist.

Die Spalten kurz erklärt:

• **Status**: Das farbige Icon gibt Auskunft über den Status des Kontaktes. Durch Überfahren des Icons mit der Maus wird Ihnen dieser erklärt. Der Status eines Kontaktes wird vom System, je nach aktuellem Stand, automatisch festgelegt. Mögliche Stati:

- o Weiß: Kunde im Haus / Kontakt angelegt
- o Gelb: Verkäufer Kunde zugewiesen
- o Braun: Kunde verläßt Haus / Kontakt Ende
- o Blau: Kontakt abgeschlossen
- o Grün: Kunde hat gekauft
- o Rot: Kunde hat abgesagt
- **Art**: Hier wird die Art des Kontaktes angezeigt(z.B. Besuch, Anruf ect.). Welche Kontaktarten sie benötigen können sie im Backend einstellen.
- **Kunde**: Name des Kunden falls angegeben ansonsten ist der Kunde als anonym gespeichert.
- **Anz**.: Gibt Auskunft über Anzahl der Kunden, Geschlecht und ob Kunde in Begleitung von Kindern ist.
- **Erf**: Kürzel des Erfassers. Durch Überfahren des Icons mit der Maus wird Ihnen der Name angezeigt.
- **Ber**: Kürzel des Beraters. Durch Überfahren des Icons mit der Maus wird Ihnen der Name angezeigt.
- **Filiale**: Gibt an in welcher Filiale der Kontakt aufgenommen wurde.
- **Zeit**: Gibt an von wann bis wann ein Kunde beraten wurde. Falls kein Enddatum ist Verkäufer mit Kunden in Beratung und der

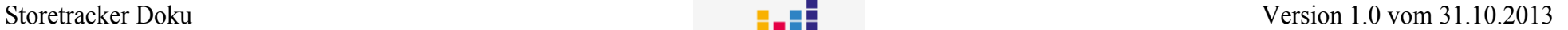

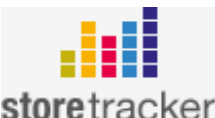

Verkäufer wird in der "Verkäuferleiste" am Fuß der Seite rot markiert.

- **Wunsch**: Falls der Kunde einen Wunsch geäußert hat, wird dieser hier angezeigt.
- **Aktionen** zu Kontakt:
	- o "Stift" bedeutet editieren. D.h. Hier öffnet sich der Kontakt zur Eingabe.
	- o "Uhr" bedeutet Termin: Falls zu Kontakt Termine vereinbart wurden, ist das Icon grün. Bei Überfahren des grünen Icons werden die Termine des Kunden direkt angezeigt. Bei Klick auf das Icon öffnet sich die Terminverwaltung. Siehe Punkt 4
	- o "Ablage": Falls das Icon grün ist, wurden zu dem Kontakt Dokumtente hochgeladen. Bei Überfahren des grünen Icons mit der Maus werden direkt die Dateien angezeigt. Per Klick auf das Icon öffnet sich die Dokumentenverwaltung. Siehe Punkt 5
	- o "Schloss": Über dieses Icon wird der Kontakt geschlossen. Das bedeutet, der Kontakt ist für den heutigen Tag beendet. Falls z.B. ein Termin mit dem Kontakt vereinbart wurde, wird der Kontakt bei Start des Termins wieder manuell geöffnet.
	- o "Kettenglied": Über diesen Link kann ein anonymer Kontakt, der fälschlicherweise doppelt angelegt wurde mit einem bestehenden Kontakt verknüpft werden. Bei Klick öffnet sich eine Eingabemaske in der Sie den Namen Vornamen des Kunden eingeben können.
	- o Hier unterstützt Sie die Funktion "Autocomplete". D.h. Das System sucht nach Name Vorname des Kontaktes innerhalb des Bestandes und gibt Ihnen mögliche Treffer direkt aus.

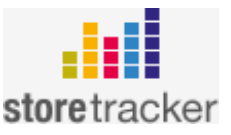

## **Kontakt anlegen:**

Beim Klicken auf "Kontakte anlegen" im Kopfbereich erscheint folgendes Formular:

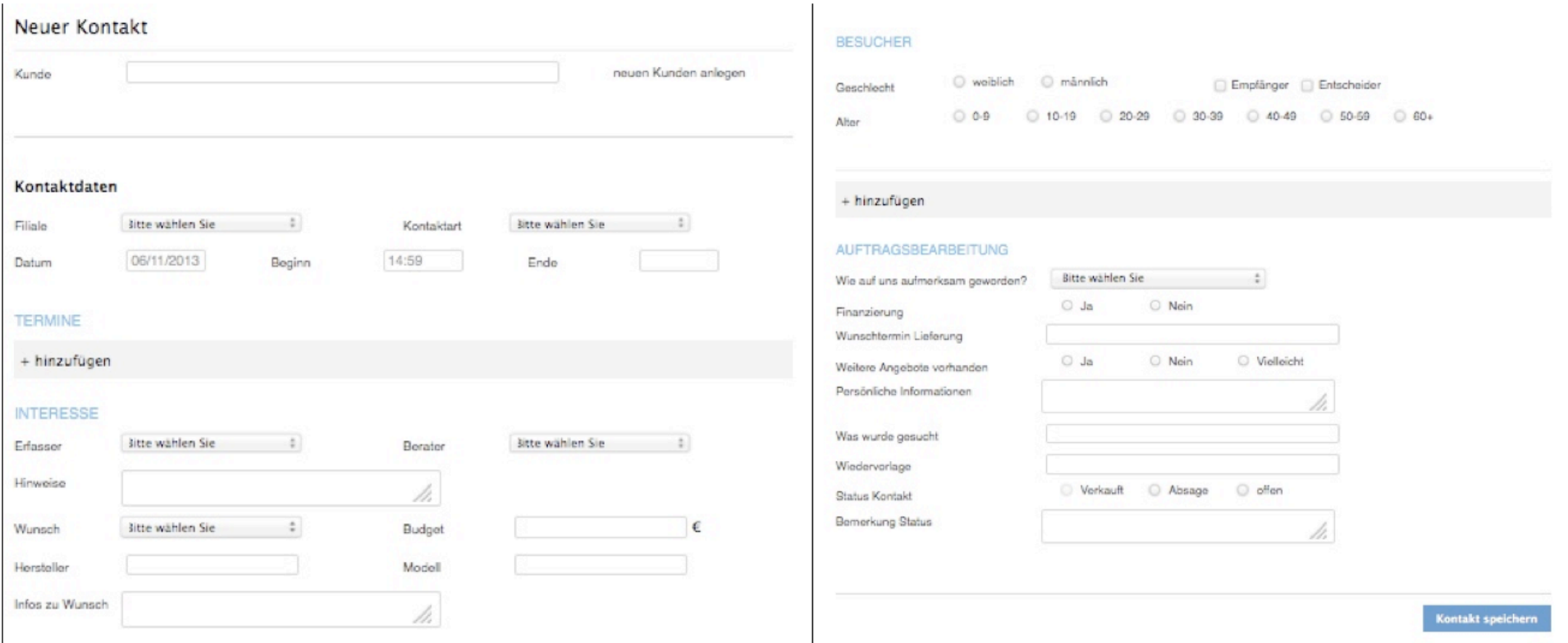

Wird ein Kontakt nach dem Anlegen erneut bearbeitet wird, erscheint das gleiche Formular, nur dass die vorher eingegebenen Informationen bereits ausgefüllt sind. Das Formular wird jeweils ausgefüllt, wenn neue Informationen zum Kunde verfügbar sind. Erläuterung der einzelnen Bereiche:

• Neuer Kontakt: Hier wird der Name des Kunden erfasst. Wird kein Name angegeben wird der Kunde als ,anonym' gespeichert.

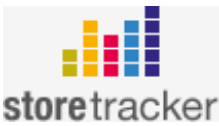

- **Kontaktdaten**: Hier werden die Daten zum Kontakt erfasst.
	- Die einzelenen Felder:
		- Filiale: jeweilige Filiale auswählen.
		- Kontaktart: jeweilige Kontaktart angeben. Die Kontaktarten können im Backend verwaltet werden.
		- Datum: Datum des Kontakts.
		- Beginn: Beginn des Kontakts.
		- Ende: Ende des Kontakts. Um einen Kontakt "abschließen"(Siehe Kontakte verwalten->Aktionen->Schloss) zu können, muss eine Endzeit angegeben sein.
		- **Termine:** Hier werden neue Termine mit dem Kunden erfasst.
		- **Interesse:** Hier wird erfasst wofür sich der Kunde interessiert.
			- o Erfasser: Mitarbeiter,der den Kunde erfasst hat.
			- o Berater: Berater des Kunden.
			- o Hinweise: Hier können markannte Erkennungsmerkmale eingegeben werden, wie der Kunde beim nächsten Besuch wiedererkannt werden kann. z.B. : Jange blonde Haare' oder , Roter Hut'
			- o Wunsch: Hier wird erfasst, an was der Kunde Interesse zeigt.
			- o Budget: Das Budget des Kunden.
			- o Hersteller + Modell: Objekt für das sich der Kunde interessiert.
			- o Infos zu Wunsch: zusätzliche Informationen.
		- **Besucher:** Hier werden Daten zum Besucher erfasst. Es können, durch Klicken auf 'hinzufügen', auch mehrere Besucher erfasst werden. (z.B. Ehepaar oder Vater+Kind)
			- o Geschlecht: Geschlecht des Kunden
			- o Empfänger: Hier wird angegeben, ob der Besucher auch Empfänger für die gekaufte Ware ist.
			- o Entscheider: Hier wird angegeben, ob der Besucher der Entscheider über den Kauf der Ware ist.
				- → Empfänger und Entscheider müssen bei jedem Kontakt genau einmal angewählt sein. Ist dies nicht der Fall, kann ein der Status des Kontakts nicht auf "Verkauft' gesetzt werden (siehe weiter unten)

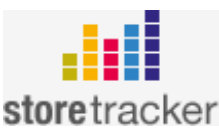

#### • **Auftragsbearbeitung**

- o Wie auf uns aufmerksam geworden?: Hier kann erfasst werden, wie der Kunde auf das Möbelhaus aufmerksam wurde.
- o Finanzierung: Hier wird erfasst, ob der Kunde die Ware finanziert oder direkt bezahlt.
- o Wunschtermin Lieferung: Wunschtermin für die Lieferung
- o Weitere Angebote vorhanden: Hier wird angegeben ob noch weitere Angebote für den Kunden vorhanden sind.
- o Persönliche Informationen: Hier können weitere Informationen zum Auftrag angegeben werden.
- o Was wurde gesucht:
- o Wiedervorlage: Hier kann eingestellt werden, wann der Kontakt wieder vorgelegt werden soll.
- o Status des Kontakts: Hier wird der Status des Auftrags eingegeben. "Verkauft", "Absage" oder "Offen".
- o Bemerkung Status: Hier kann eine Bemerkung zum Status angegeben werden.(z.B. Grund einer Absage)

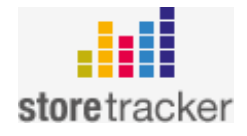

Kundendaten anzeigen

## **Kunden verwalten**

In diesem Bereich können die Kontaktdaten des Kunden gepflegt werden.

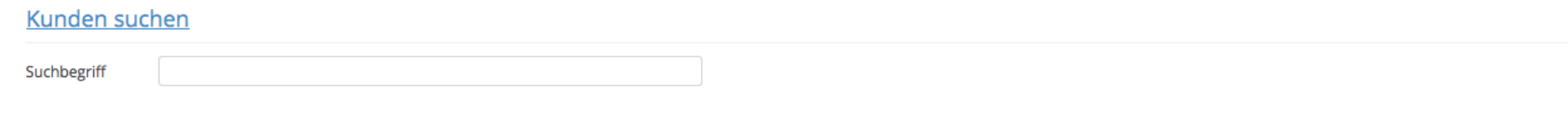

Über die Suchmaske kann ein Kunde gesucht werden.

Nach dem Auswählen eines Kunden, können dessen Daten gepflegt werden:

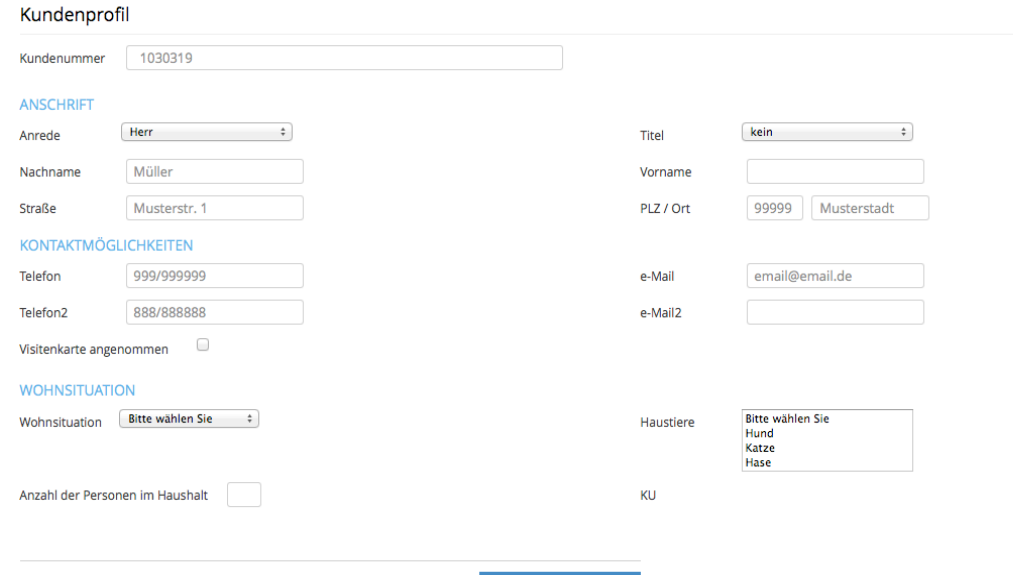

Kundendaten speichern

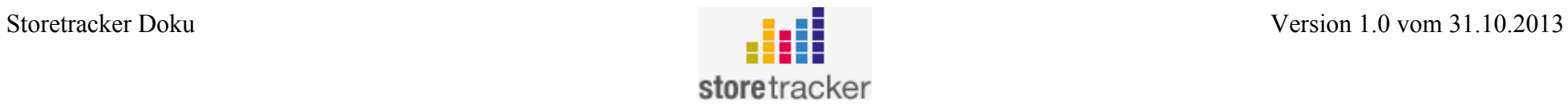

## **backend**

PAGE 12 /22

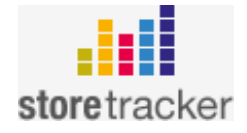

Durch Anklicken des Buttons "backend" im Kopfbereich der Seite gelangen sie zu folgender Ansicht.

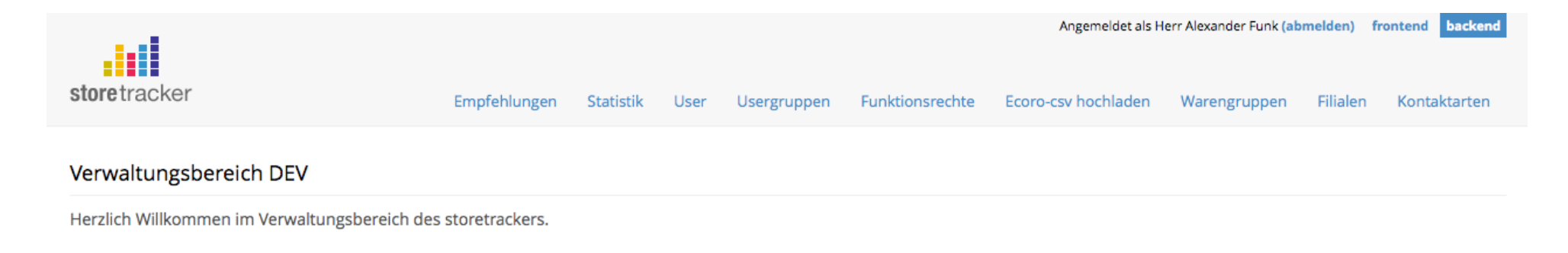

Im Folgenden werden die Funktionalitäten der einzelnen Menüpunkte erklärt.

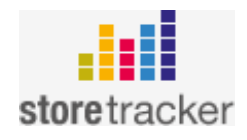

## **Empfehlungen:**

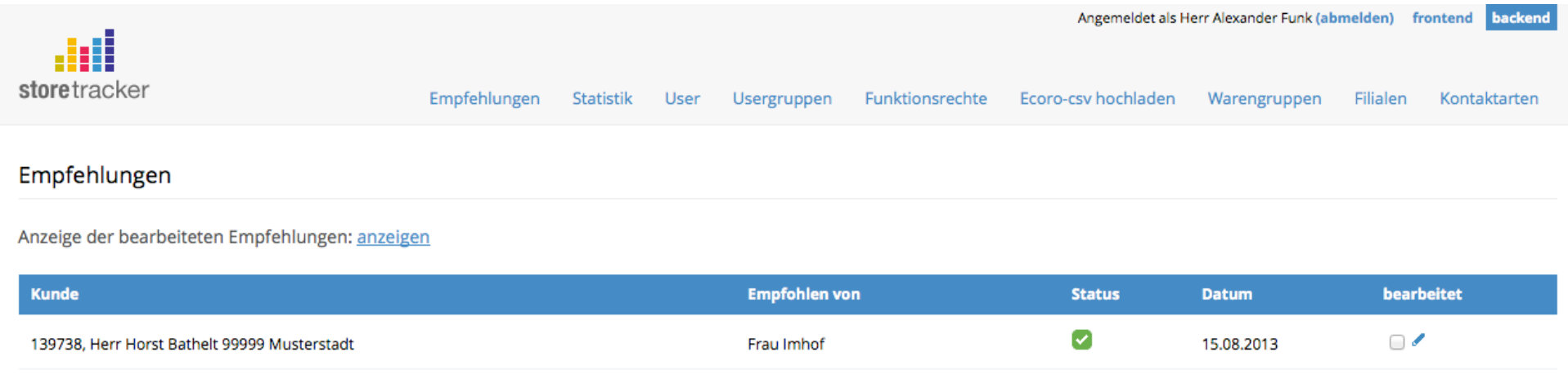

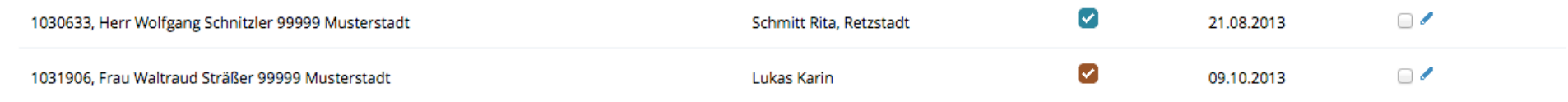

Gibt ein Kunde an, dass er durch die Empfehlung eines anderen Kunden auf das Möbelhaus aufmerksam wurde, (und dies auch beim anlegen des Kontakts eingetragen wurde) wird dies hier angezeigt.

In der Spalte "Status" wird der aktuelle Status des neuen Kontakts angezeigt. Wurde der Kontakt mit einem Verkauf abgeschlossen wird das hier sichtbar und es ist möglich dem Kunde, der die Empfehlung ausgesprochen hat, einen Gutschein oder ähnliches als Dankeschön zukommen zu lassen.

In der Spalte "bearbeitet" kann eine Empfehlung als bearbeitet markiert und der Kontakt editiert werden.

Durch Klicken auf "anzeigen" im oberen Bereich der Ansicht lassen sich die bearbeiteten Empfehlungen anzeigen.

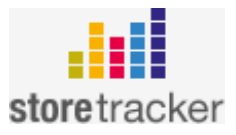

## **Statistik:**

In diesem Bereich werden einige Statistiken angezeigt, die sich jeweils nach bestimmten Kriterien filtern lassen, sowie ausgedruckt werden können.

Es existieren Statistiken zu den Kontakten, den Beratern, den Besuchern, der Besucher Abschöpfung, den Kundenwünschen und den Werbeformen.

Über den jeweiligen Statistiken werden immer aktuelle Zahlen des Tages angezeigt:

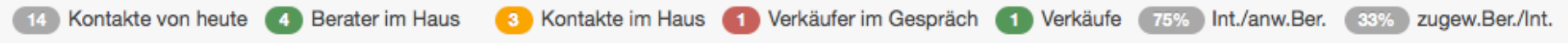

Die einzelnen Statistiken werden nachfolgend jeweils kurz erläutert:

#### **1. Kontakte**

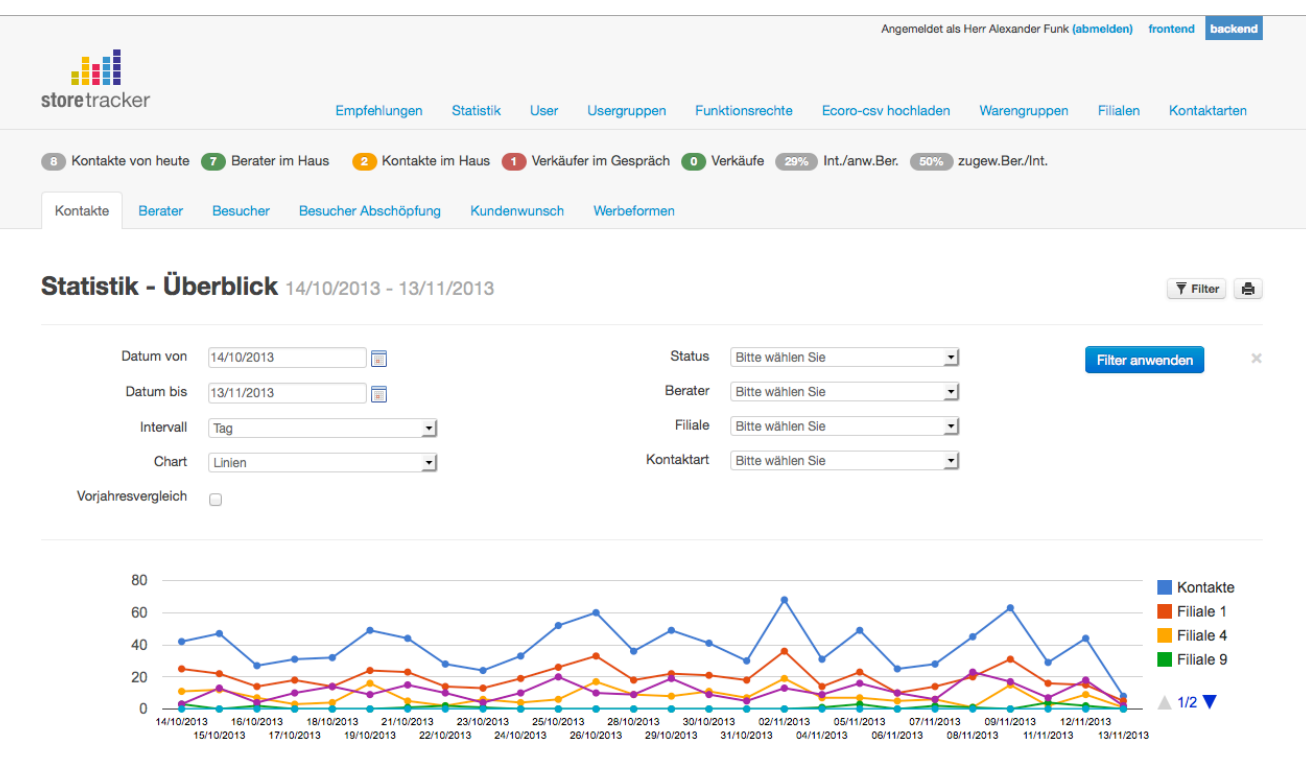

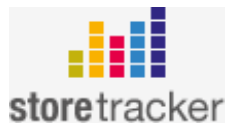

- In dieser Statistik wird angezeigt, wie viele Kontakte zu einem bestimmten Datum angelegt wurden.
- Filteroptionen:
	- o Filtern nach Status des Kontaktes
	- o Filtern nach Berater
	- o Filtern nach Filiale
	- o Filtern nach Kontaktart
	- o Darstellungsform ändern (Linien-, Säulen-, Balken- oder Kuchendiagramm)
	- o Vorjahresvergleich (sofern zum Vorjahr Zahlen vorliegen)
	- o Betrachteten Zeitraum ändern
	- o Anzeigeintervall ändern (Tag, Woche, Monat)

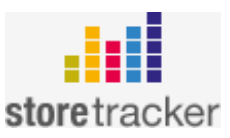

### **2. Berater**

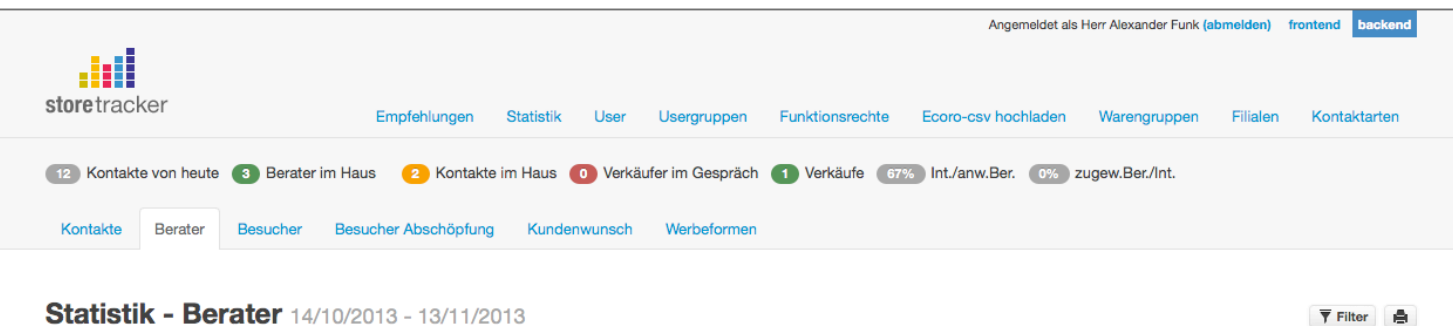

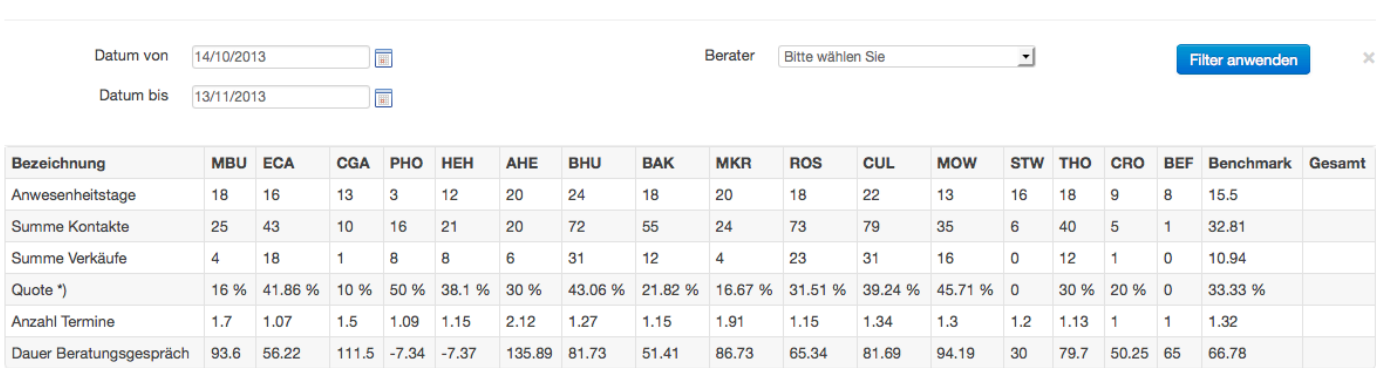

\*) Die Quote bezieht sich auf das Datum des ersten Kontaktes und ist unabhängig von der Gesamtanzahl der Termine je Kontakt

- In dieser Statistik werden Informationen zu den Beratern, in einem bestimmten Zeitraum, bereit gestellt:
	- o Anwesenheitstage
	- o Summe Kontakte: Anzahl der Kontakte die beraten wurden
	- o Summe Verkäufe: Anzahl der abgeschlossenen Verkäufe
	- o Quote = Summe Verkäufe/Summe Kontakte
	- o Anzahl Termine: Durchschnittliche Anzahl der vereinbarten Termine pro Kontakt
	- o Dauer Beratungsgespräch: Durchschnittliche Dauer eines Beratungsgespräches in Minuten

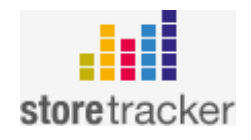

- Filteroptionen
	- o Betrachteten Zeitraum ändern
	- o Filtern nach Berater

### **3. Besucher**

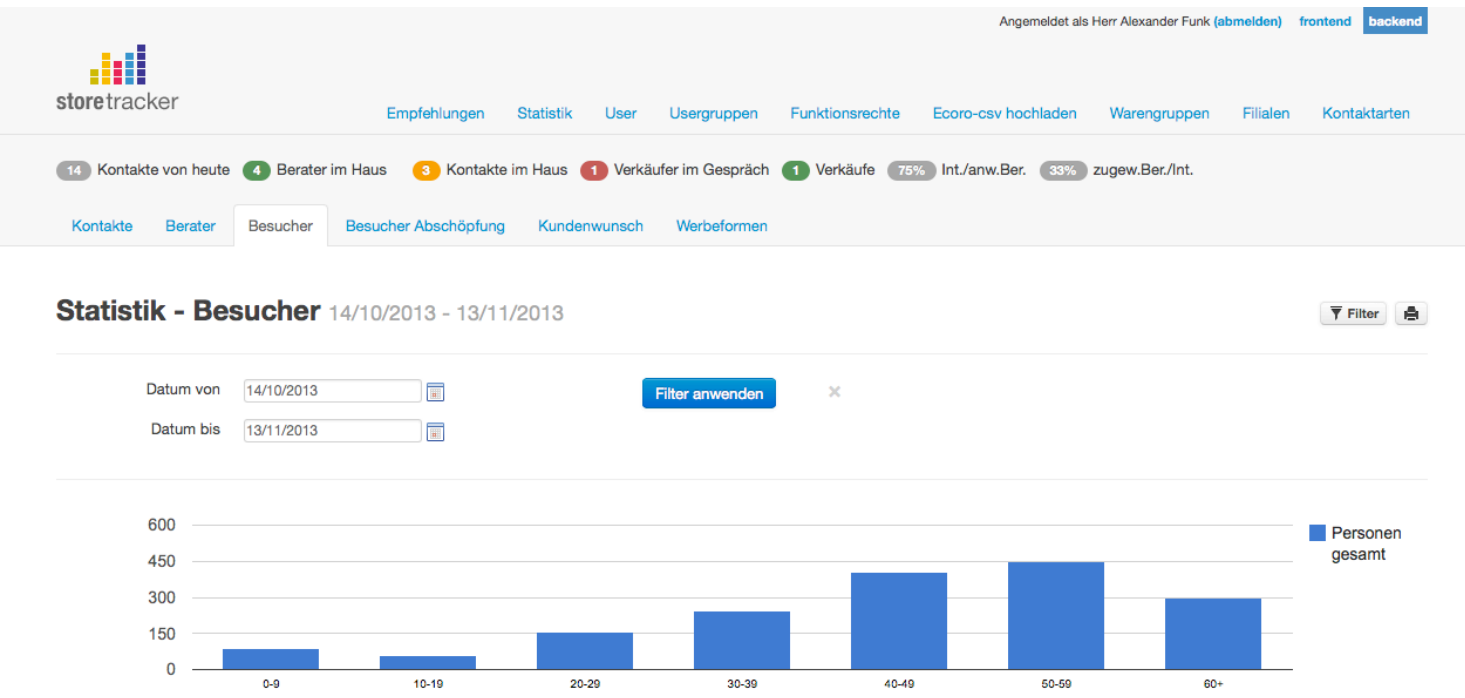

- In dieser Statistik wird die Alterstruktur der Besucher des Möbelhauses, für einen bestimmten Zeitraum, angezeigt.
- Filteroptionen:
	- o Betrachteten Zeitraum ändern

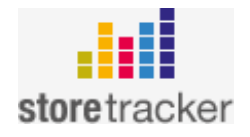

 $\overline{\mathbf{Y}}$  Filter  $\overline{\mathbf{B}}$ 

#### **4. Besucher Abschöpfung**

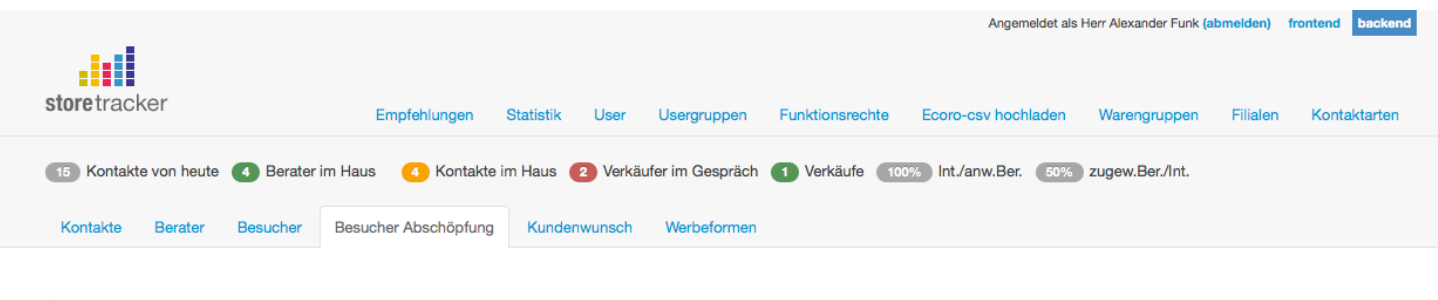

#### Statistik - Besucher - Abschöpfung 14/10/2013 - 13/11/2013

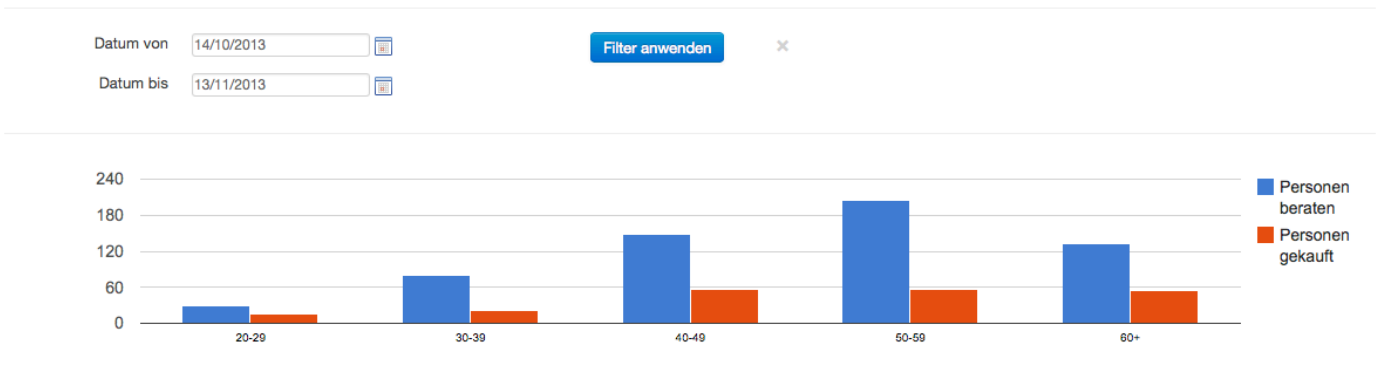

#### **Abschöpfung**

```
20-29 30-39 40-49 50-59 60+
```

```
53 % 26 % 38 % 27 % 41 %
```
- In dieser Statistik wird die Abschöpfung (abgeschlossene Verkäufe/beratene Personen) der Besucher, differenziert nach Altersgruppe, angezeigt.
- Während im oberen Bereich die Anzahl der beratenen Personen und Anzahl der Personen, die wirklich etwas gekauft haben, grafisch gegenübergestellt werden, ist im unteren Bereich die prozentuale Abschöpfung sichtbar.
- Filteroptionen:
	- o Betrachteten Zeitraum ändern

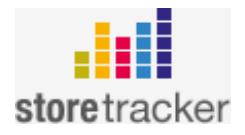

#### **5. Kundenwunsch**

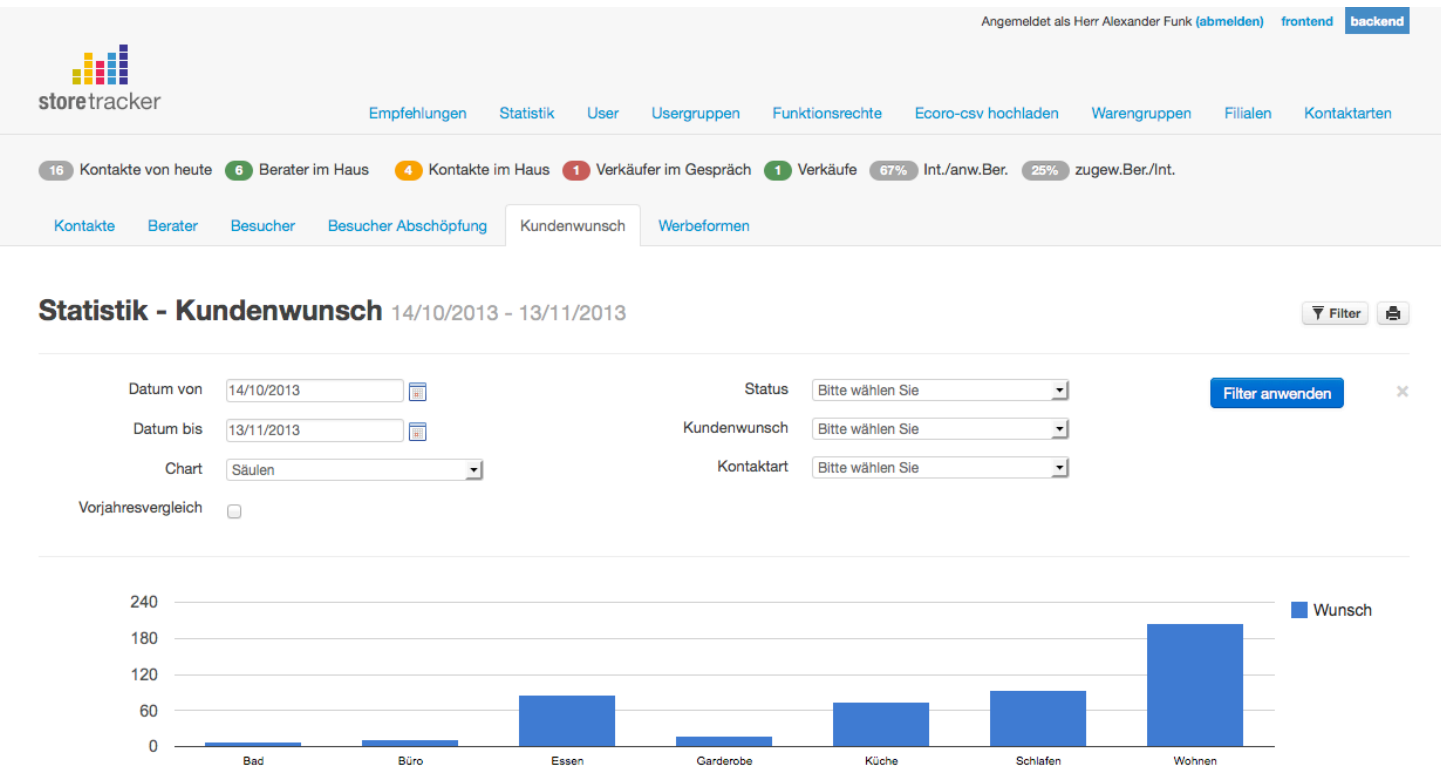

- In dieser Statistik wird dargestellt, an welche Warengruppen die Kunden Interesse zeigen.
- Filteroptionen:
	- o Betrachteten Zeitraum ändern
	- o Darstellungsform ändern (Linien-, Säulen-, Balken- oder Kuchendiagramm)
	- o Vorjahresvergleich (sofern zum Vorjahr Zahlen vorliegen)
	- o Filtern nach Status
	- o Filtern nach Kundenwunsch:

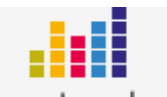

storetracker Wird hier z.B. "Wohnen" ausgewählt, werden in der Statistik die Unterwarengruppen dieser Warengruppe angezeigt

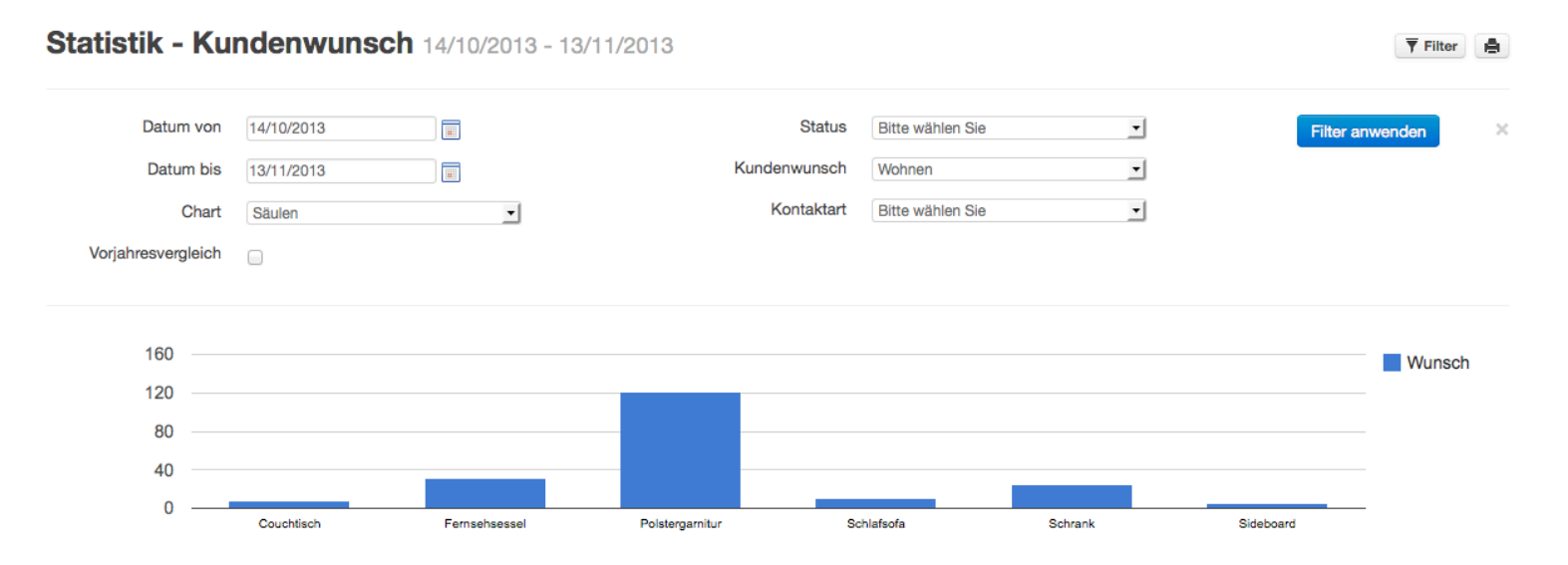

o Filtern nach Kontaktart

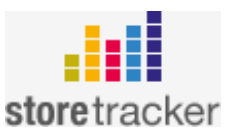

### **6. Werbeformen**

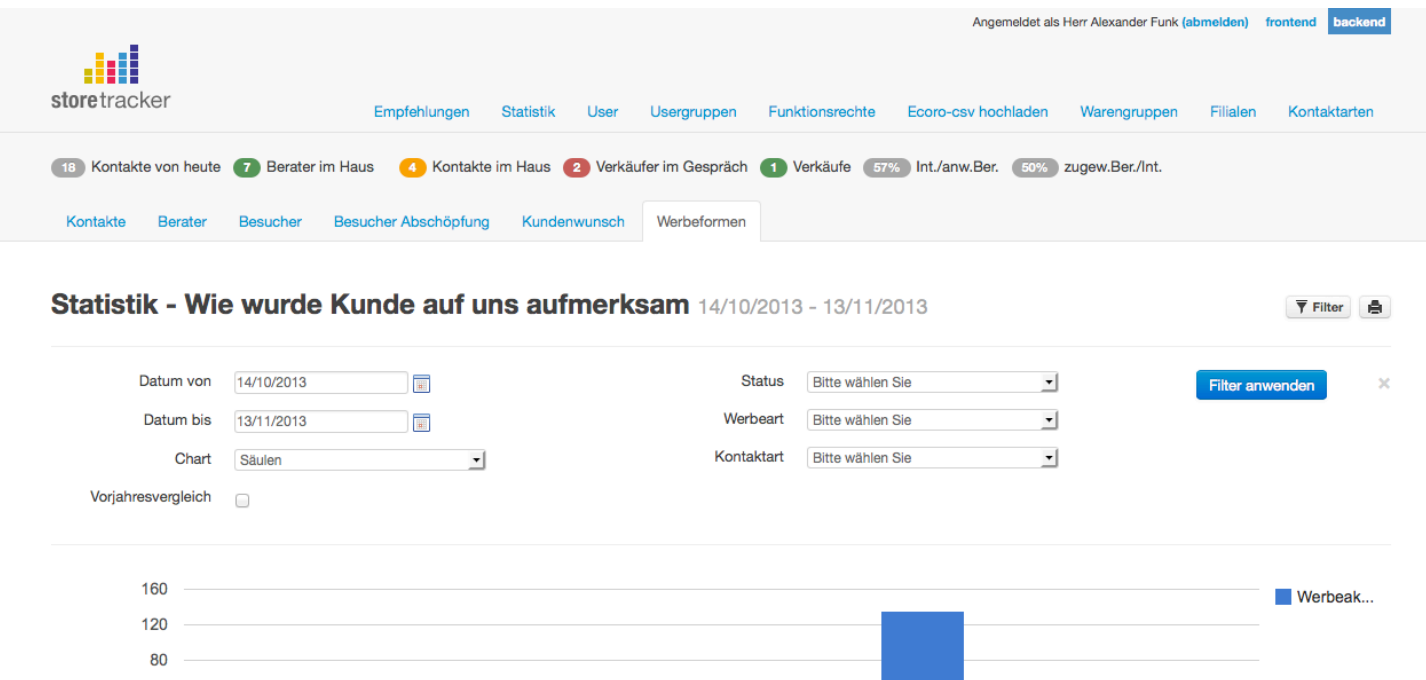

• In dieser Statistik wird ersichtlich, wie die Kunden auf das Möbelhaus aufmerksam wurden.

Prospek

Radio

Stammkunde

Vorbeigefahren

Zeitung

• Filteroptionen:

40  $\mathbf 0$ 

allgemein bekannt

o Betrachteten Zeitraum ändern

Empfehlung

Internet

- o Darstellungsform ändern (Linien-, Säulen-, Balken- oder Kuchendiagramm)
- o Filtern nach Status des Kontakts
- o Filtern nach Werbeart
- o Filtern nach Kontaktart